## **How to Find a Doctor in Anthem Blue Access Network**

The Find a Doctor link under Quick Links on the school's website directs you to the Find a Doctor Search Engine on Anthem's website. If you are already a member, enter your credentials and continue your search. If you are not a member, follow the below instructions, as a guest, to search for a Doctor.

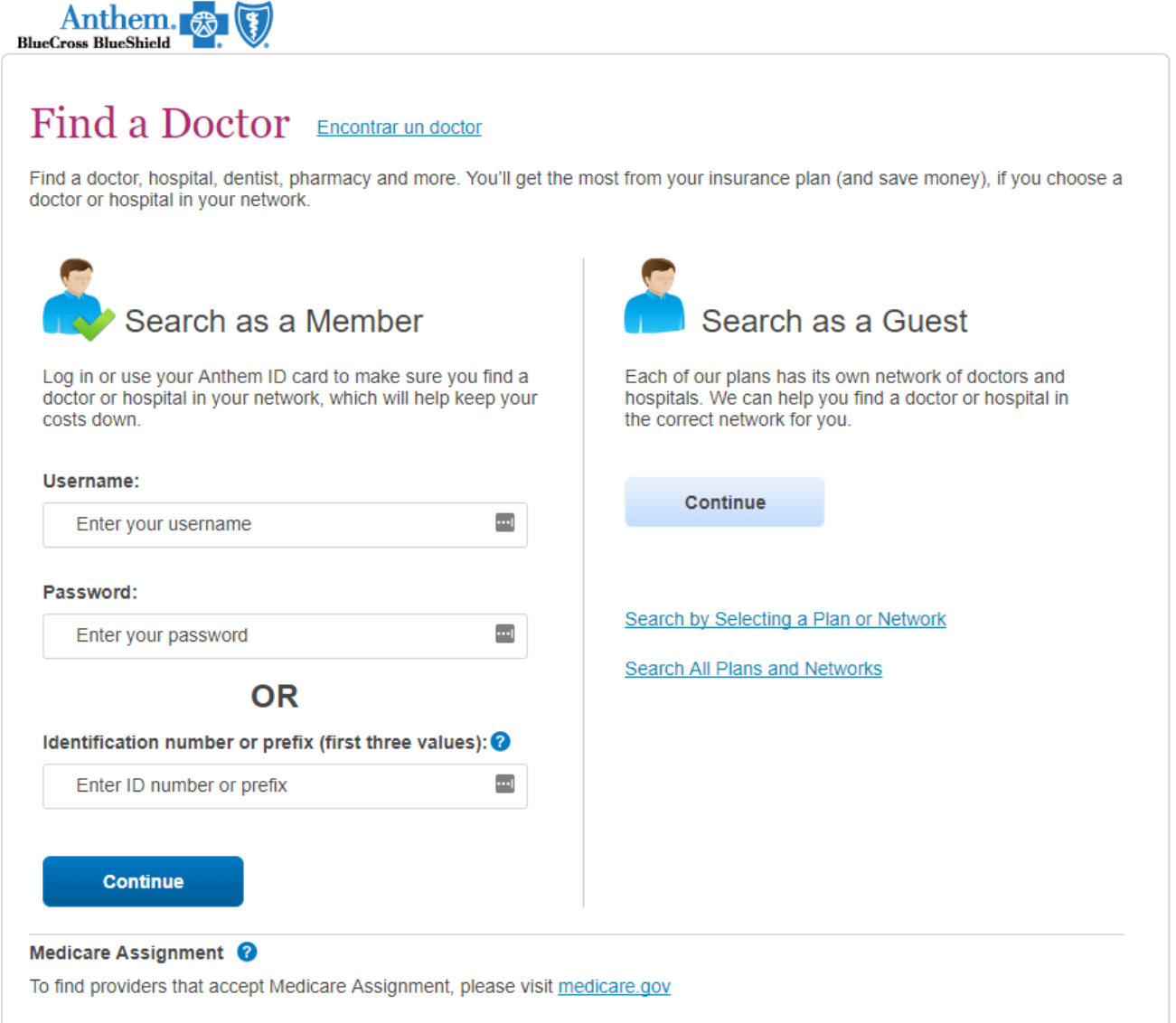

 If using the "Search as a Guest" option, click on the "Search by Selecting a Plan or Network". Using the drop‐ down boxes select the type of care you are looking for, the State you want to search, and select the plan/network, select **Blue Access (PPO)**. Click Continue.

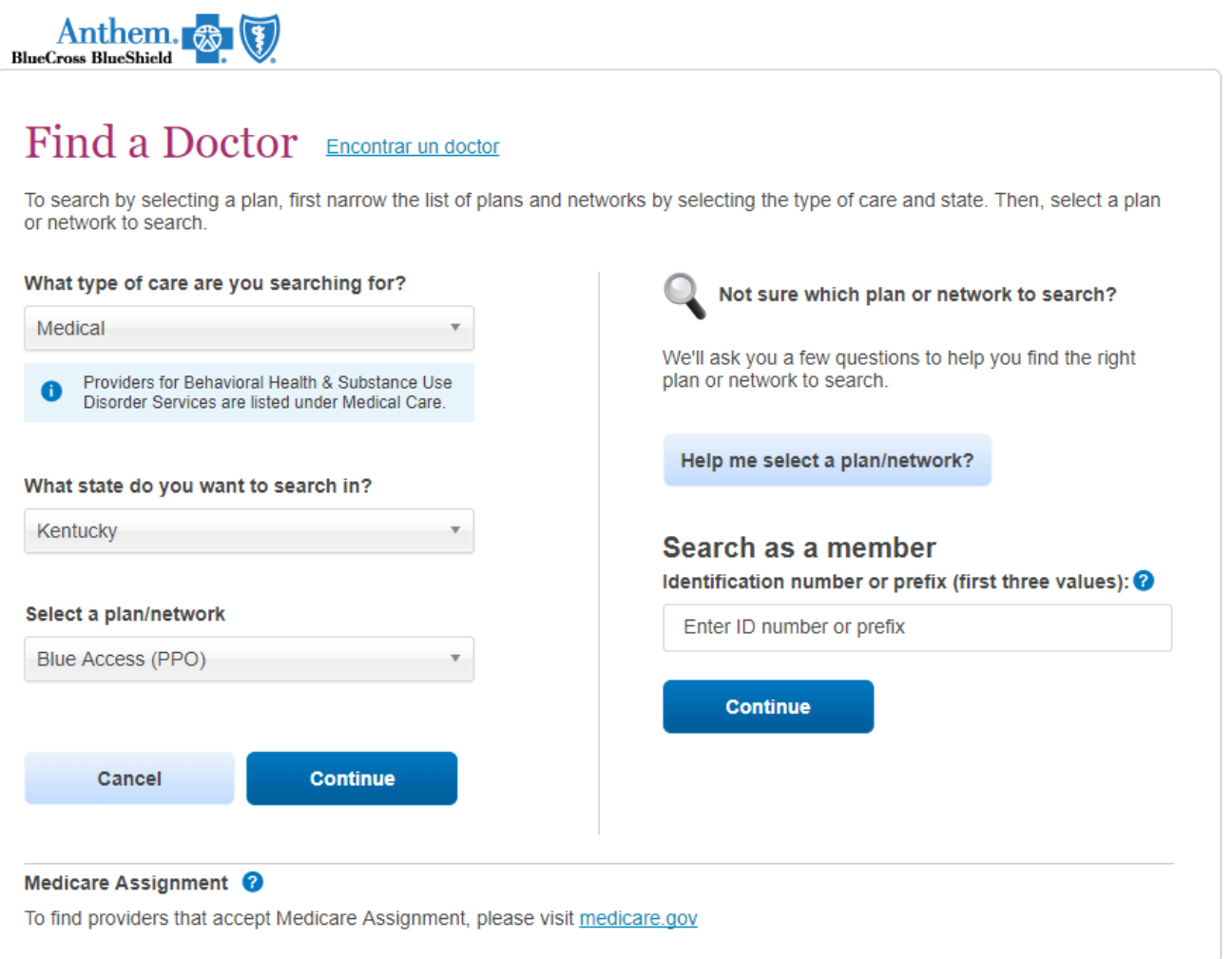

 The next page is where you will enter the Doctor or Medical Professional type you are looking for and the location. Click Search.

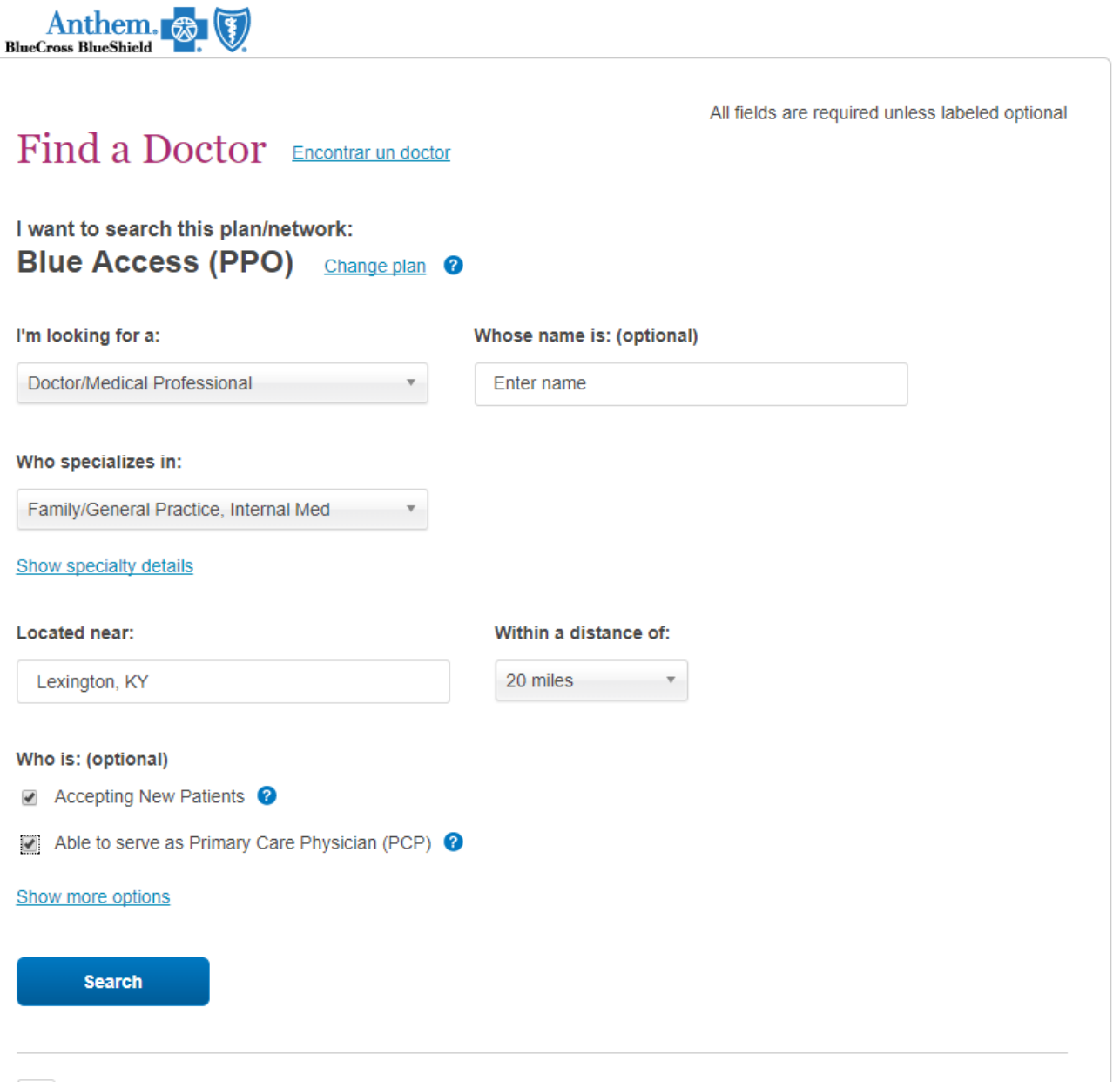

 The next page will load all the results from the search. From this page you can compare Doctors, view a map of Doctor locations, download driving distance and directions, or go back and change your search criteria.